# **CREW CALENDAR**

#### **Overview**

| <b>Tompi (III)</b>        |                                                                                                | ٠ | $\sim$ |                |               |   |        |        |                 |                          | $\sim$ |              |              | -                                                     |  |  |                                                                                                |                  |  | ÷ |
|---------------------------|------------------------------------------------------------------------------------------------|---|--------|----------------|---------------|---|--------|--------|-----------------|--------------------------|--------|--------------|--------------|-------------------------------------------------------|--|--|------------------------------------------------------------------------------------------------|------------------|--|---|
| <b>Accordance</b>         | ×                                                                                              |   |        |                |               |   |        |        |                 | ٠                        | ٠      | - -          |              |                                                       |  |  |                                                                                                |                  |  |   |
| <b>Allen Serve</b><br>. . | $\sim$                                                                                         |   |        |                |               | ٠ |        |        |                 | ٠                        |        |              |              | <b>ACTIVITY RETAILS</b><br>---<br><b>ARTISTS ATTE</b> |  |  |                                                                                                |                  |  |   |
|                           | $\overline{\phantom{a}}$                                                                       |   |        |                |               | ٠ |        |        |                 | T.                       |        |              |              | <b>LECTRICAL</b>                                      |  |  |                                                                                                |                  |  |   |
|                           |                                                                                                |   |        |                |               |   |        |        | m               |                          |        | --           | <b>SALES</b> | <b>BOOK CURTAINS</b>                                  |  |  | 1   11   percent state<br>1 DOM N                                                              |                  |  |   |
| <b>Bill Street</b>        | $\overline{\phantom{a}}$                                                                       |   |        |                |               |   | ٠<br>۰ | $\sim$ |                 | ш                        | тк     |              |              |                                                       |  |  | $\frac{1}{2} \left( \frac{1}{2} \right) \left( \frac{1}{2} \right) \left( \frac{1}{2} \right)$ |                  |  |   |
| <b>Allian State</b>       |                                                                                                |   |        |                |               |   |        | ٠      | <b>Security</b> | <b>Target</b>            | -      | <b>Tarif</b> |              |                                                       |  |  | take allowing<br>A contract                                                                    |                  |  |   |
| <b>Antonio Antiques</b>   | $\rightarrow$                                                                                  |   |        | $\blacksquare$ | ۰             |   |        |        |                 | $\overline{\phantom{a}}$ |        |              |              |                                                       |  |  | 1. Address site                                                                                |                  |  |   |
| <b>STORAGE</b>            | $\frac{1}{2} \left( \frac{1}{2} \right) \left( \frac{1}{2} \right) \left( \frac{1}{2} \right)$ |   |        |                | <b>TATION</b> |   |        | ۰      |                 | ×                        |        |              |              |                                                       |  |  | <b>ALL ANGELES</b>                                                                             | <b>WA MARKET</b> |  | ٠ |

Crew Calendar - general view

New crew duties page called **CREW CALENDAR** has been released. Certain sections are still being developed but majority of functions are already in place ready to be tested.

In this calendar-like section of CREW you can schedule crew duties for a selected period of time, for most part, exactly like in the old Crew Duties page; however, the interface has been changed to correspond more with Crew Panel Timeline page. Right clicking on a given day opens up a pop up window with a menu allowing to select an action to do. It is possible to see Activity Details information on duties performed on a particular day, you can Add Simulator, Positioning or Duty. You can also see Changes History or Delete duty. Unlike in the old Crew Duties panel, here **you can add a duty crossing midnight**.

The **FILTER** is located in the top bar section of the interface, similarly to Crew Panel Timeline view. It allows to filter out crew by crew names, labels, position types and aircraft types. You can select more than one crew member or label.

| <b>Filter</b>         | ×                                                                                                    |
|-----------------------|----------------------------------------------------------------------------------------------------|
| <b>Crew manufarm</b>  | $\sim$<br><b>BARAges Barbel</b>                                                                                                    |
| <b>Color Middle</b>   | $\sim$                                                                                                    |
| <b>Punition types</b> | R collectors [ coolectivo [ coolectoring [ cubin<br>T Ranks Californ T Maintenance T (2000AD TT Other Ratings)<br>Eatent Ad   Eatent Kens                                           |
| <b>Almost Frigmes</b> | RESERVE CHARLES CORP. CHARLES COMP. CONTROL<br>FOR FACULTING FOR FIGHT ONE<br>CHOM CURRA CURRA CURRO CURRA CURRA CUARDI<br>CLASS CITATA CIGAS CIGAS<br>Salarit All 1 Salariti Kinna |
|                       | <b>NE SHIPPER</b>                                                                                                    |

Crew Calendar filter

From the same **top bar** it is possible to switch between the Crew Calendar and Crew Timeline view, select the time-frame, timezone (old Crew Duties were only available in UTC), switch on or off the draft mode as well as crew requests. **Crew Requests**, just like in the old Crew Duties and Crew Panel

page, appear with the red duty letter code When you right-click on the duty you can either accept or decline the request.

If the **Drafts** toggle is switched to **ON** the unpublished draft is indicated by a pink line at the bottom of the duty squares.

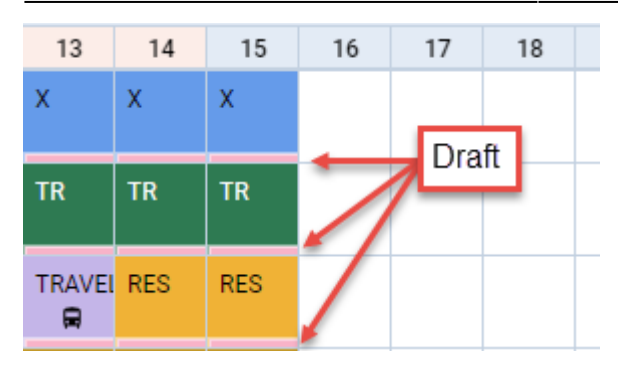

Once the draft of the roster is ready, you can publish it by clicking the  $\frac{PULISH}{DULICH}$  button. This opens up a pop-up window in which you can select the time-frame (by default it is set to 15 days ahead) and crew members for which you want the roster to get published.

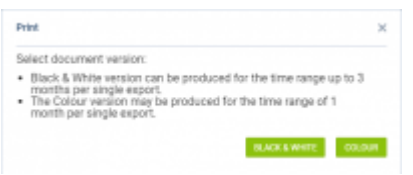

Options in printing Crew Coster

It is also possible to **print** the crew roster.

Click on **interpreted in the top bar.** 'Print' pop-up window will open which will allow you to **save** the roster to **Excel file** in one of the 2 versions:

- **Black & white** can be produced for the time range up to 3 months per single export
- **Colour** may be produced for the time range of 1 month per single export

You can save the roster and print it.

## **Assigning Crew**

| the con-             | $1 - 0.1376$                                    | Adopte Darwin (HDA)                                    |  |
|----------------------|-------------------------------------------------|--------------------------------------------------------|--|
| All and              | <b>WIND</b>                                     | WITH TRADER BUS BAY ON THE SAME ALCOHOL:               |  |
| $-$<br><b>Scient</b> | 300 (41 h 200 m)                                | MAY 17-8-040 that the way this bullet plane (1) --     |  |
|                      |                                                 | WHO SAVED AN MY IN HE SAW AND IT                       |  |
| <b>TABLE</b>         |                                                 | New Heads has the see the busine and the               |  |
|                      | 1144 898 16 16 51 81 81                         | NOT TRANS BUT BE US THE DUST 2187 CO.                  |  |
| For some possibles   |                                                 | way makes on in an we can saw you to                   |  |
| òm                   | <b>Margaret Service</b><br>c<br>and said and on | Artistical Moralds (LLMA)                              |  |
|                      | per painter from                                | WED TRANSPORT WAS MAD FOR DUINE COLLECTED              |  |
| <b>Sider</b>         |                                                 | analy challeng from the base come states control at an |  |
|                      |                                                 | MADE AN ME OF RE FEM 217 HW<br>Window                  |  |
|                      |                                                 | anno restore non che san sito indies come chez         |  |
|                      |                                                 | WHO TAKEN AN ME IN THE SAME CUT AT                     |  |

Calendar - Assign Crew

**Assigning Crew** to flights is done in a few quick steps. First of all, in **Duties Setup**, duties on aircraft need to be configured, just like in the old Crew Duties page. If this is done and the flights have been added to the schedule, when adding duties on a particular aircraft registration, a pop - up window will appear with duty info on the left and list of available flights on the right. In this window it is possible to select **more than one** crew member to be assigned to the flights with corresponding crew positions as per crew ratings assigned in Crew Profile page.

If a checkbox **in SEND NOTIFICATIONS** is marked, Leon will automatically send **email notifications** to crew, which includes the 'Work Schedule' pdf attached. The **email template** for roster changes

notifications is the same as the one for 'Crew Timeline' and can be adjusted in Settings > Email Templates panel.

#### **Assigning crew on positions to duties on the aircraft**

It is now possible to **assign crew on positions to duties on the aircraft**. When a crew member is assigned to a duty on the aircraft, on a particular position, on a selected day - if a flight will be added on the same day, that crew member will be automatically assign to the flight in a panel OPS.

If flights have already been added (without crew assigned), Leon will show those flights and it will be possible to assigned pilots on selected positions.

In order to do that, first you need to define **duties on the aircraft** in a section Settings > Duties Setup, which has been described in [THIS MANUAL CHAPTER](https://wiki.leonsoftware.com/leon/duties-setup).

Once duties on the aircraft have been set up, in Crew Calendar, right-click on a selected day/days and choose the duty on particular aircraft (usually such duties are defined as **D** - **Aircraft registration**, i.e. D-ABCDE).

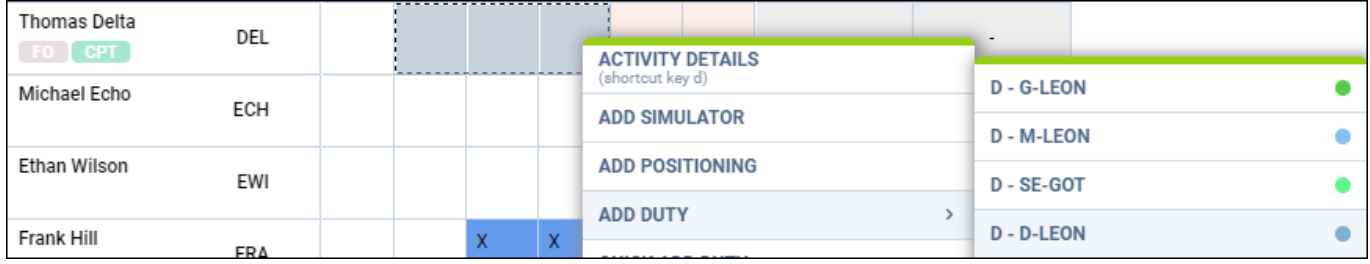

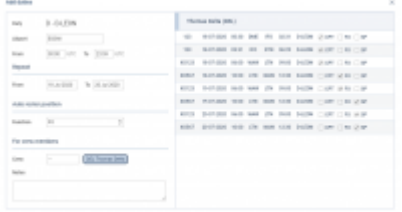

Assigning crew to flights

The new window which shows is divided in 2 sections (see screenshot on the right):

- **The left-part** showing details such as: an aircraft registration, an airport of crew last duty, default 'From-To' times, date-range, auto roster position (showing a drop-down list with all crew member's ratings), selected crew code & name/surname and a field for assigning more crew and a notes field.
- **The right-part** showing all flights on the selected aircraft, within the selected period of time, as well as 3 positions on which you can assign a crew member: CPT, FO & SP.

Once the duties have been added, you might need to **publish** changes, unless in 'General Settings' it is defined that all added duties should be auto-published.

All added duties 'D' will show in Crew Calendar with the aircraft icon.

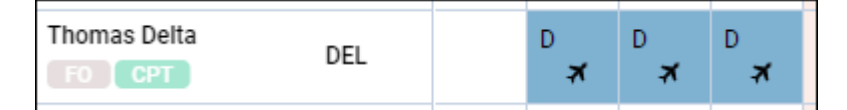

In the panel **OPS**, assigned crew will show on previously selected positions.

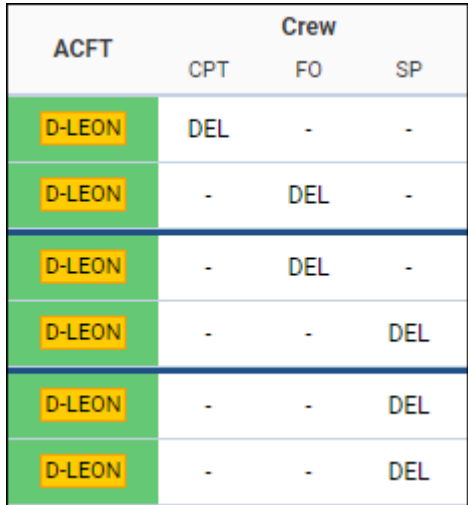

**It is possible to create drafts and publish them. More information about the process is available [here](https://wiki.leonsoftware.com/leon/crew-panel#publishing-drafts).**

## **Duty details**

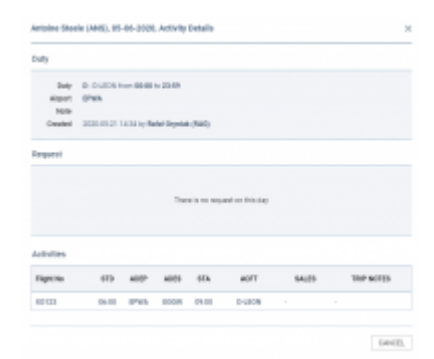

#### Activity Details

D

Once the crew is assigned to **a flight duty/option flight or simulator** aircraft icon will appear D

 $\overline{\mathbf{x}}$ In case of **option flight** in order for the **interpret is appear**, **'Show options'** option has to be switched to 'YES' in the three-dot filter.

Assigned positioning appears as bus icon  $\Box$  in the calendar. Multiple activities can be assigned on one day to a crew member. To see the details of all duties on a particular day, right-click on a given day cell and select Activity Details. This opens up a pop-up window in which all activities including duties assigned, requests and flights are listed.

#### **Multiple duties in one day**

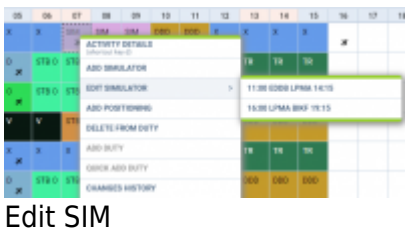

It is not possible to add several duties in one day. If one duty has been added, right clicking on that same day will show context menu with ADD DUTY & QUICK ADD DUTY greyed out. It is, however, possible to add two or more SIM sessions or positionings in one day.

It is also possible **to edit** the simulator and positioning. If there are two SIM or positioning duties added in the same day, clicking EDIT will generate context menu allowing to chose the appropriate session.

## **Copying duties**

It is possible to **copy duties** from one user onto the other.

When adding duties for a particular crew member, mark them (you can use Shift or Ctrl keys to mark multiple duties), right-click and select **Copy Duties**. then right-click on the day from which duties should be added and select **Paste Duties**.

Then right-click on the day from which duties should be added and select **Paste Duties**.

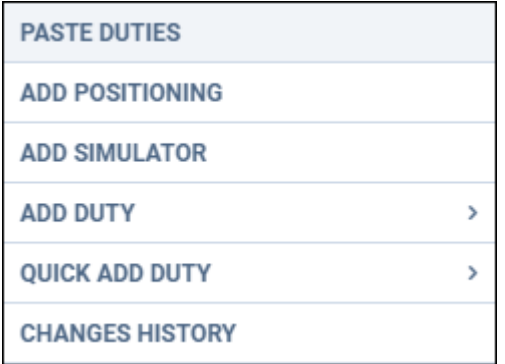

This functionality **excludes** copying duties on the aircraft and will not work if new duty is **overlapping** existing duty.

### **FTL Violations**

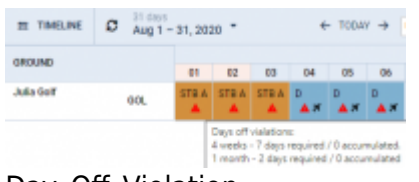

#### Day\_Off\_Violation

It is possible to view **Days off violations** as well as other **FTL violations** in the Crew Calendar section.

You can enable **Days off violations** in the 3-dot icon located in the top-right corner.

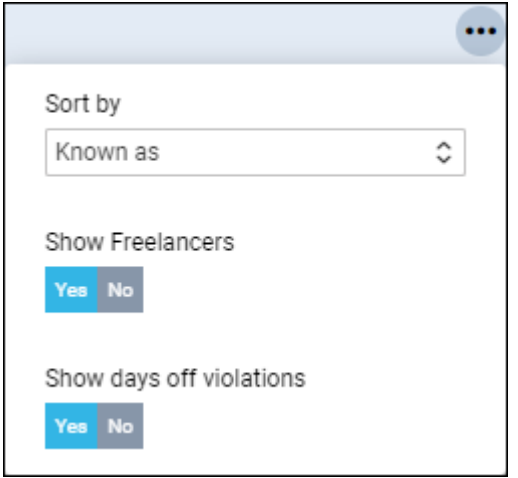

The Days off violation is indicated by the red exclamation mark  $\triangle$ 

Hovering the mouse over the mark will trigger a tooltip with the details regarding the violation.

Leon will show a warning icon for any **FTL Violation** (not only Days Off violation). The warning will get displayed with the icon  $\Box$  and will appear only on the day with the duty/flight assigned.

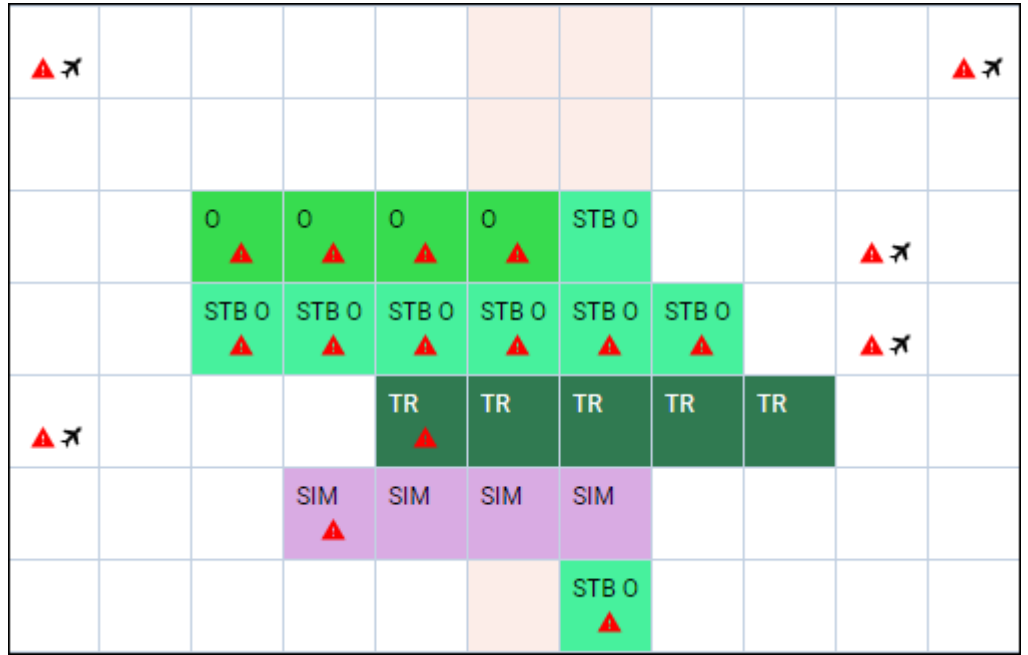

When hovering the mouse over the FTL violation icon, Leon will show a little tooltip with the information

| <b>But is a trial trackers</b> |                              | <b>CIRK</b>     | <b>FR. Springfield Summary</b>    | West Fill Hills          |                          |   |
|--------------------------------|------------------------------|-----------------|-----------------------------------|--------------------------|--------------------------|---|
| <b>Faced Sky</b>               | Similar                      | <b>Buyer107</b> |                                   | <b>Local</b>             | Arkel                    |   |
|                                | Executivity (dow)            |                 | The photoshop (2)                 | man 13%                  | 2012/01                  | ٠ |
|                                |                              |                 | <b><i><u>Instrumentos</u></i></b> | <b>STATE</b>             | <b>Journal of</b>        | × |
| <b>COLOR</b>                   | a same away come tempt terms |                 | Flightlinky Parisel (2)           | may tile.                | in Our                   | ٠ |
|                                | <b>Excess Grandes</b>        | [] starks       | link.                             | $\sim$                   | de Client                | ٠ |
|                                |                              |                 | $\sim$<br><b>Heat after state</b> | men Tilly                | -Dealers                 | ٠ |
|                                |                              |                 | ٠<br><b>Real EDBT</b>             |                          | Scotting 1991.<br>1918-2 |   |
|                                |                              |                 | <b>Culturalize Suits</b>          |                          |                          |   |
|                                |                              |                 | 7-june                            | marchine.                | de Cilien                | ٠ |
|                                |                              |                 | <b>William</b>                    | <b>Har TVM</b>           | AA COAT                  | ٠ |
|                                |                              |                 | 28 Hotel                          | may 1904                 | SA JOHN                  | ٠ |
|                                |                              |                 | 12 months                         | $m = 2000$               | 2076 Elm                 | ٠ |
|                                |                              |                 | Early, Yelghry Lake<br>AAGA       |                          |                          |   |
|                                |                              |                 | IT ID-070314 OK                   | $14 - 1$                 | ٠                        | ٠ |
|                                |                              |                 | Completive Stock<br><b>Sente</b>  |                          |                          |   |
|                                |                              |                 | 19.044                            | may today                | 25.252                   | ٠ |
|                                |                              |                 | <b>Nicker</b>                     | may like                 | <b>Site gives</b>        | ٠ |
|                                |                              |                 | Take                              | THE RIDE                 | $-0.55$                  | ٠ |
|                                |                              |                 | 12 Hours                          | may today. Alle pays     |                          | × |
|                                |                              |                 | Comoletive Step (IR)              |                          |                          |   |
|                                |                              |                 | there is at wards.                | $m+1$                    | ٠                        | × |
|                                |                              |                 | parecia 1 month                   | $-1$                     | $\mathbb{R}$             | × |
|                                |                              |                 | Last Millered                     | nacide skiller           |                          | ٠ |
|                                |                              |                 | <b>Tarifoli gridi</b>             | 17 Tes 2015 06 00 E      |                          |   |
|                                |                              |                 | Panisheig server.                 | 1-3 Days 242-5: 948-94-2 |                          |   |
|                                |                              |                 | FSF-values/cars                   |                          |                          |   |
|                                |                              |                 | 3 August                          | The Lit                  | $\sim$                   | ٠ |

FTL details in Crew Calendar panel

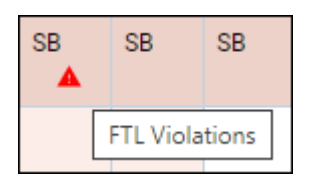

Right-click with the mouse and on the list of options there will be FTL violations icon as well (next to FTL DETAILS section), to highlight the warning.

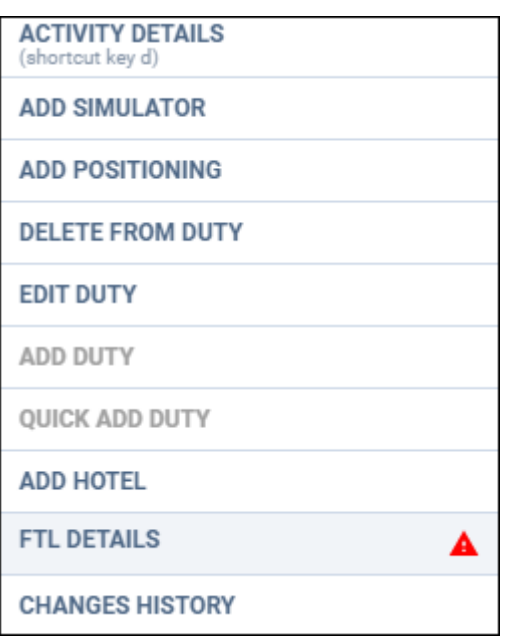

After clicking FTL DETAILS, Leon will show details of the most important FTL regulations monitored by the application.

## **Dots in Drafts**

We have added an option of showing **dots in drafts** (showing the information about the state of crew

Drafts: ON OFF currency & endorsements). Once the drafts are switched to 'ON' **contained to the state of the state of the state** available.

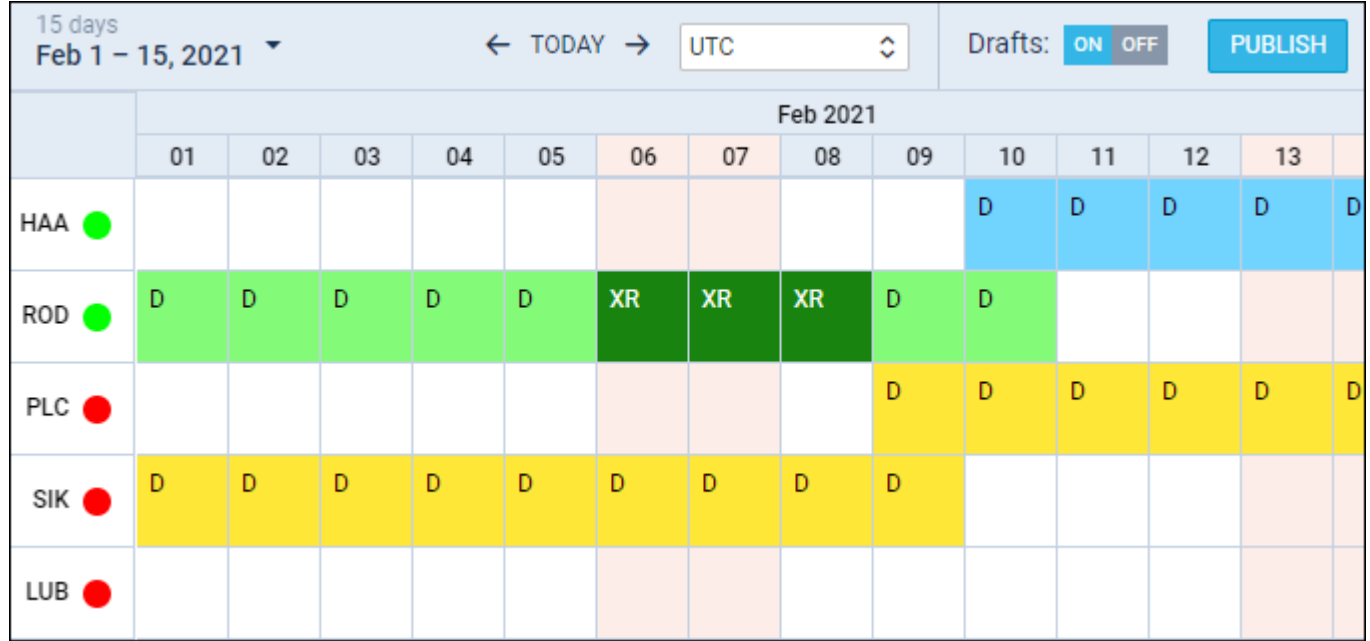

Hover the mouse over the dot to view details.

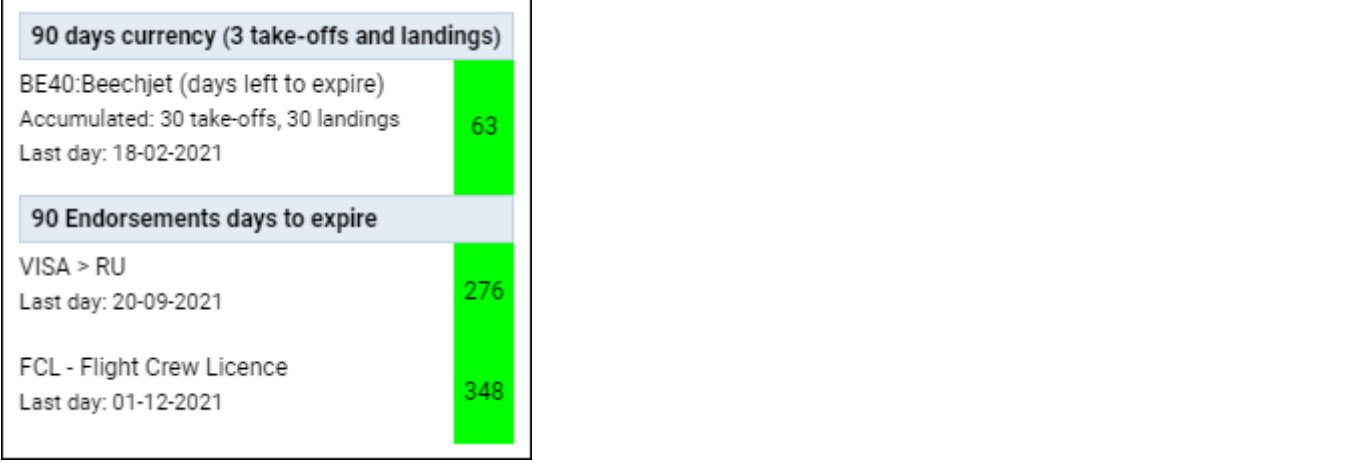

### **Options**

Leon will now show in Crew Calendar flights with the status **Option**. It is possible to turn it on in 3-dot filter.

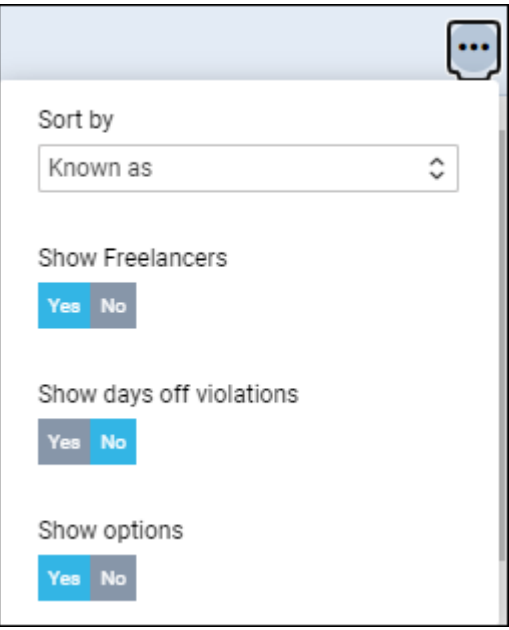

Displaying options in the Crew Calendar will not be any different to confirmed flights, but if you rightclick with the mouse and select 'Activity details', Leon will show an indication, that the flight has a status 'Option'.

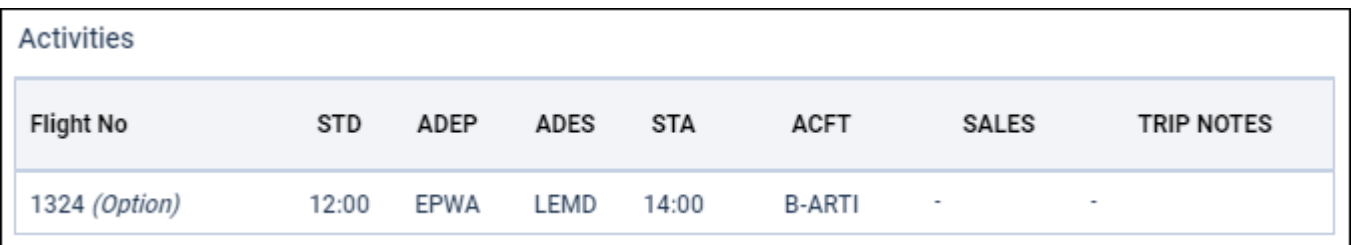

From: <https://wiki.leonsoftware.com/>- **Leonsoftware Wiki**

Permanent link: **<https://wiki.leonsoftware.com/leon/crew-calendar?rev=1608202002>**

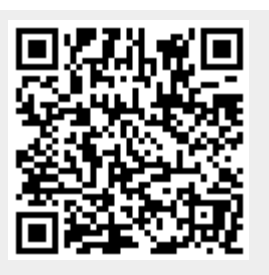

Last update: **2020/12/17 10:46**